## Comment installer la macro graph2020.xlam

- 1) Enregistrer le fichier *graph2020.xlam* sur votre bureau.
- 2) Faite un clic droit sur l'icône et choisissez *Propriétés.*

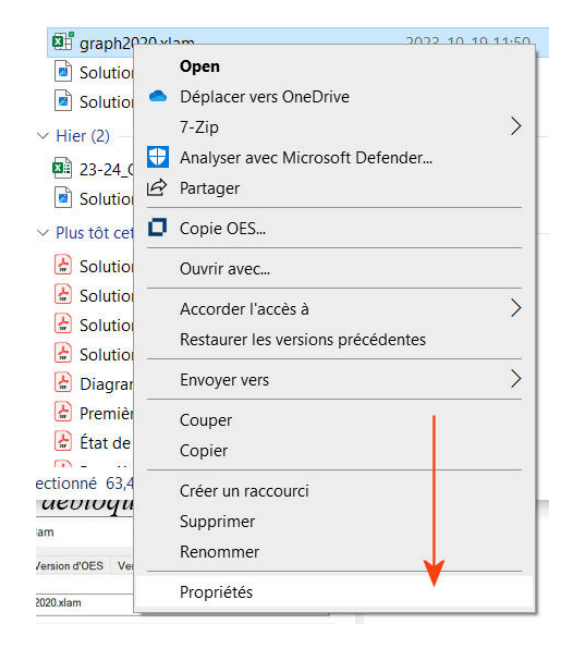

3) Cocher la case *Débloquer*.

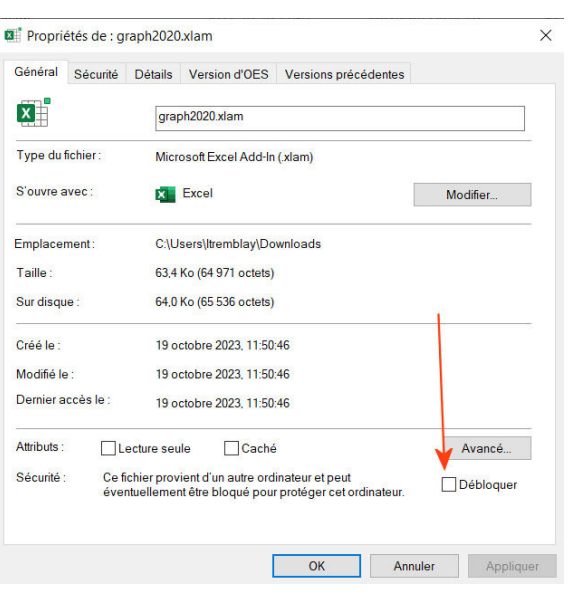

4) Ouvrir Excel

5) Réduire la taille de la fenêtre de Excel pour pouvoir aussi voir le fichier *graph2020.xlam* sur le bureau.

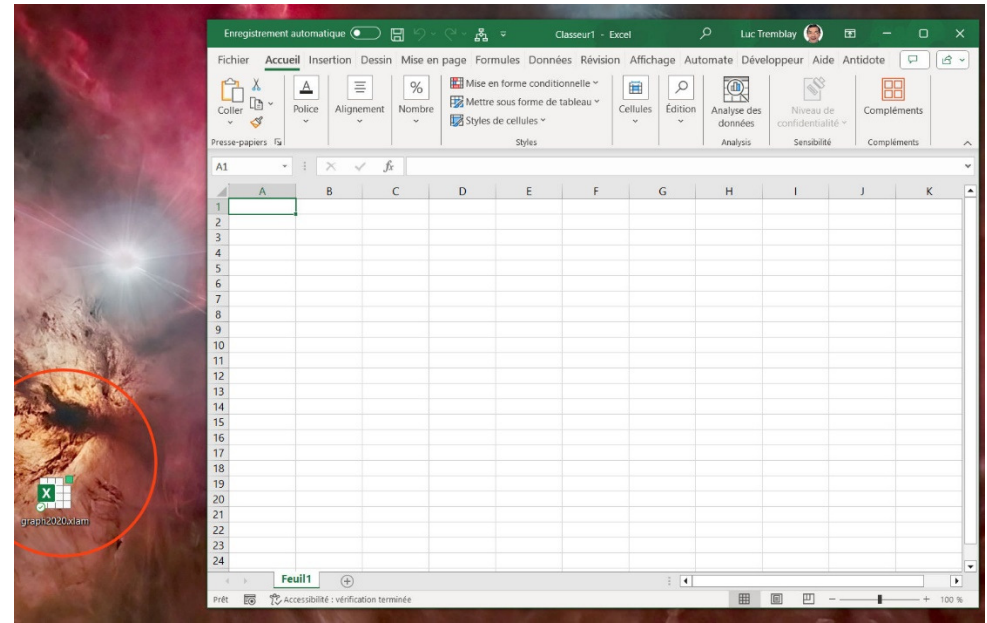

- 6) Cliquer sur *Fichier* dans le menu de Excel (en haut à gauche).
- 7) Choisir *Options.*
- 8) Choisir *Compléments.*

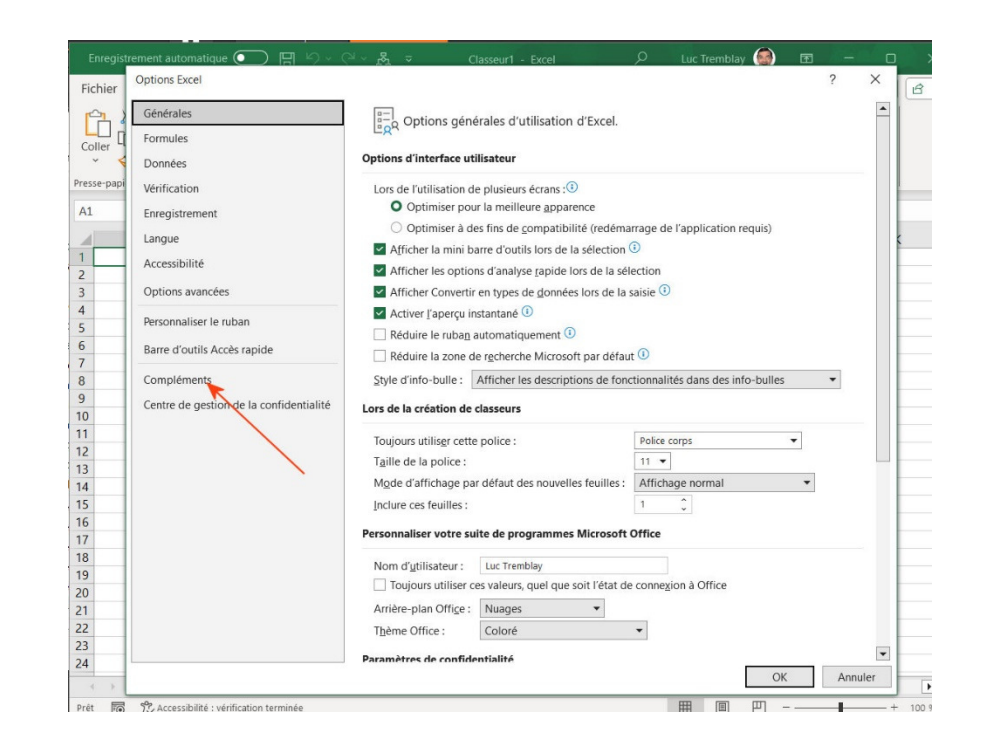

- 9) Choisir *Gérer : Compléments Excel*.
- 10) Cliquer sur *Atteindre.*

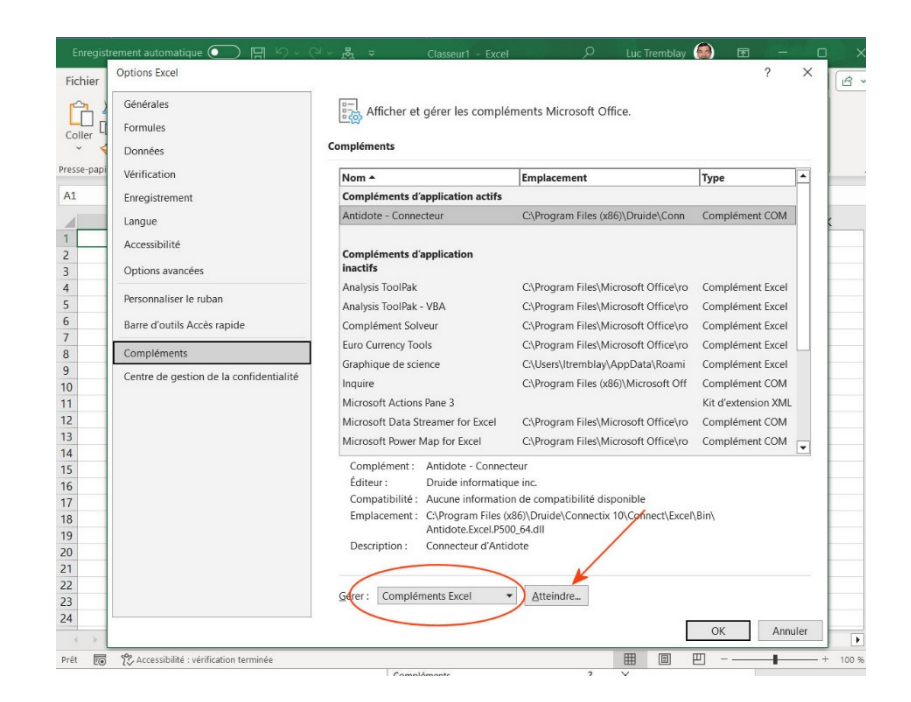

11) Cliquer sur *Parcourir.*

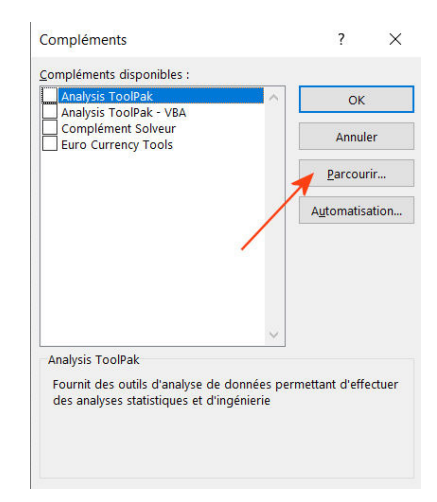

- 12) Glisser le fichier *graph2020.xlam* du bureau vers la fenêtre *AddIns* qui vient de s'ouvrir.
- 13) Cliquez une seule fois sur *graph2020.xlam* pour le sélectionner.

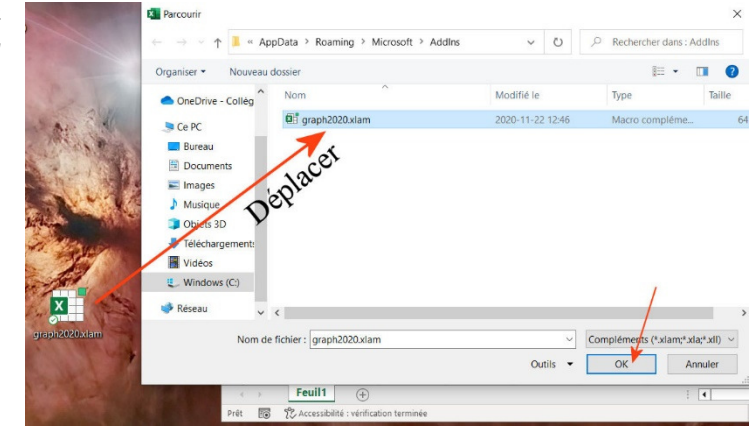

14) Cliquez sur *OK.*

- 15) Cocher *Graphique de science* s'il n'est pas déjà coché.
- 16) Cliquez sur *OK*.

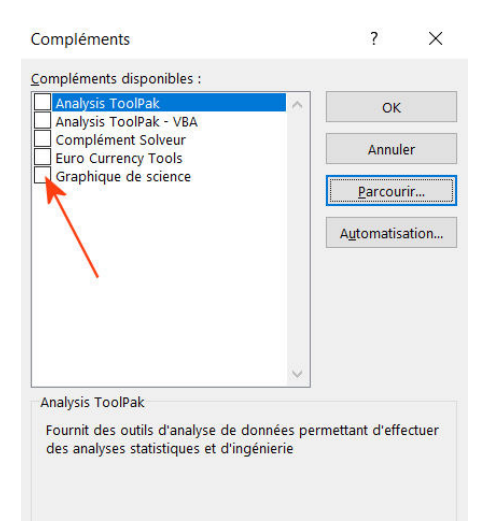

Il faut ensuite créer un bouton pour utiliser la macro.

- 17) Cliquer sur la flèche à droite de la barre d'accès rapide.
- 18) Choisissez *Autres commandes…*

19) Dans *Choisir les commandes dans les catégories suivantes :*, choisissez *Macros*

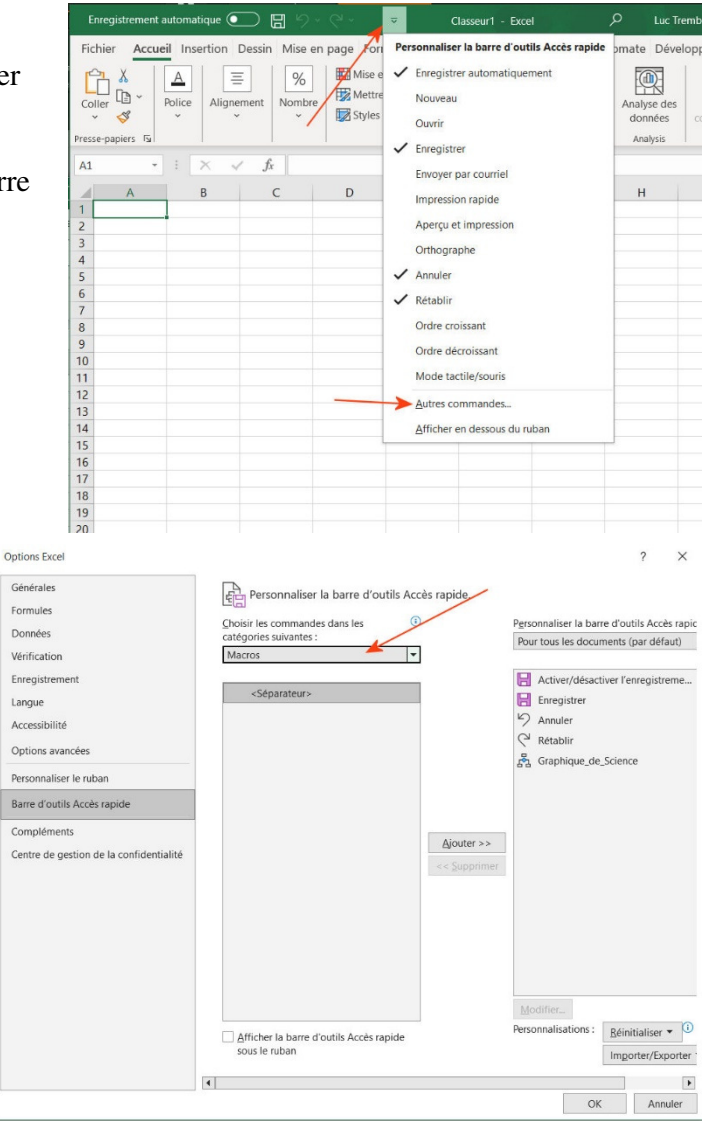

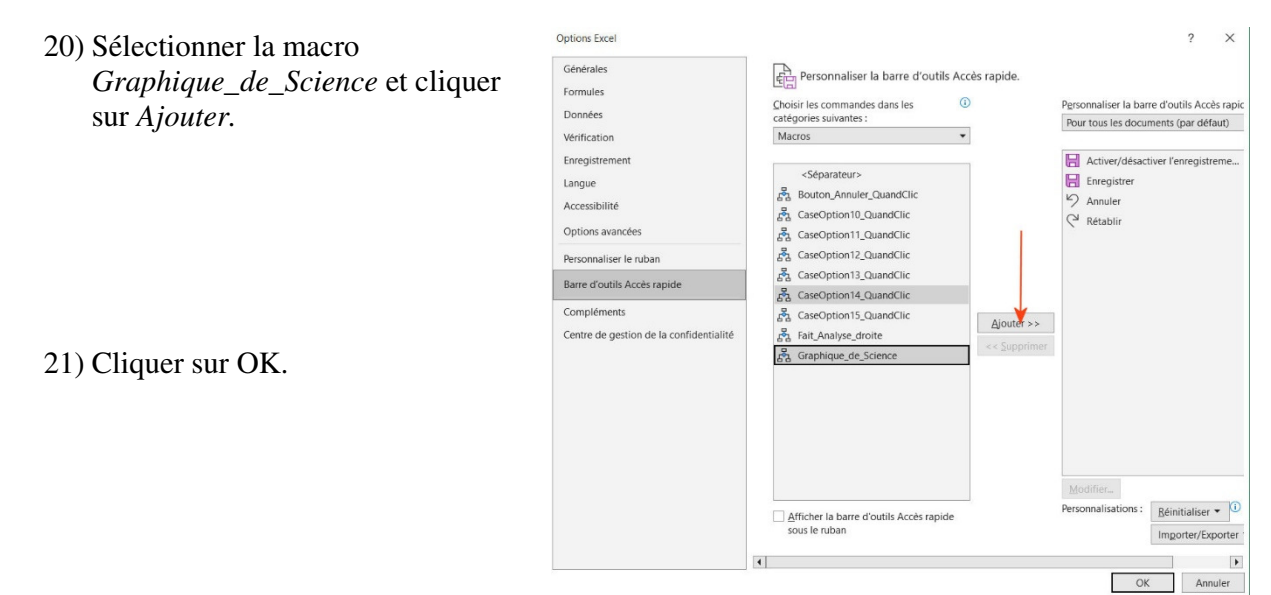

Voilà c'est prêt.

(Pour éviter que Excel vous demande chaque fois que vous l'ouvrez si vous voulez activer les macros, allez simplement décocher *Graphique de science* en retournant aux options des macros avec : *Fichier, Options, Compléments, Gérer les compléments, Atteindre* qui étaient les étapes 6 à 10 de l'installation.)

Pour faire fonctionner la macro :

- 22) Entrer vos données pour faire le graphique sur la feuille Excel. Une colonne pour les données en *x*, une colonne pour les incertitudes en *x*, une colonne pour les données en *y* et une colonne pour les incertitudes en *y*.
- 23) Cliquez sur l'icone  $\mathbb{R}$  dans la barre de menu d'accès rapide.

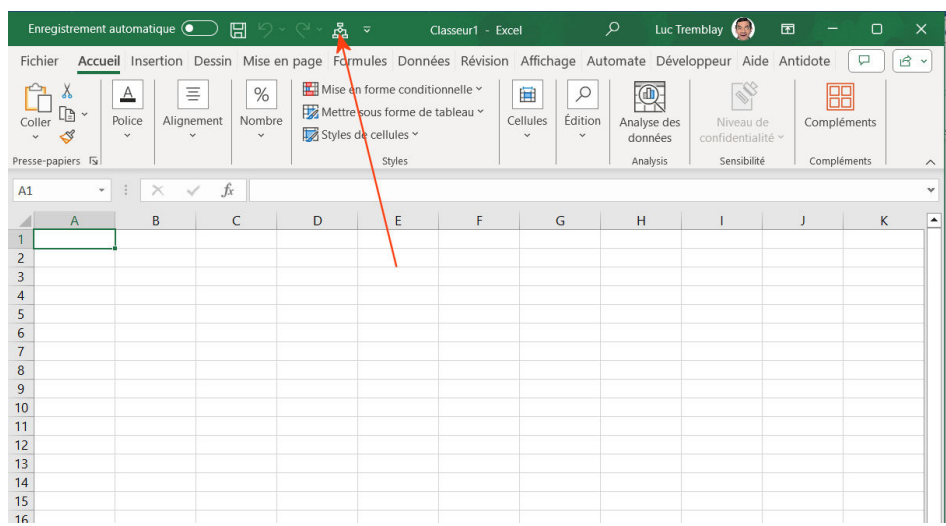

24) Excel va vous posez une série de questions si c'est la première fois que vous l'utiliser depuis le démarrage d'Excel.

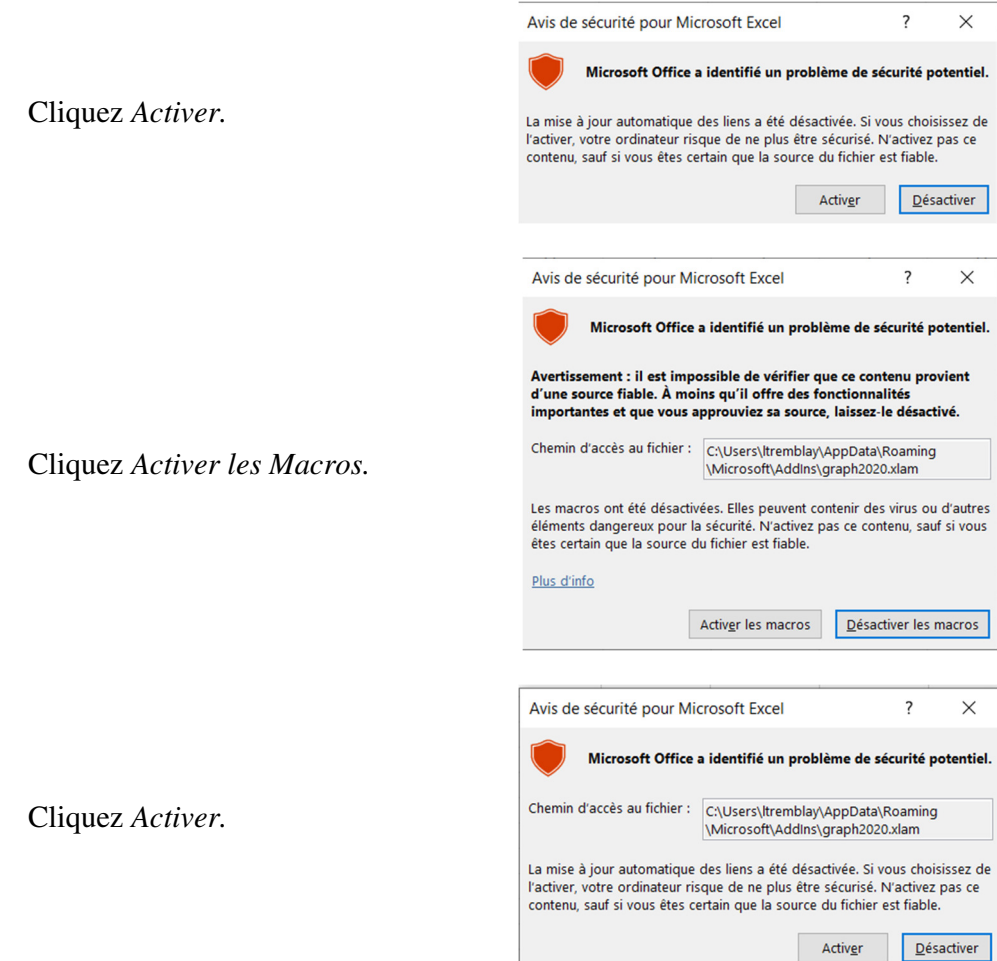

Finalement, cliquez *Ne pas mettre à jour.* 

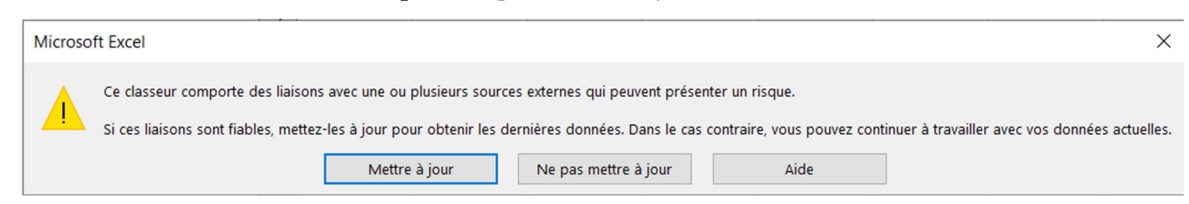

25) Ayez du plaisir.

Luc